# **Créer des PDF très simplement à l'école Cours SEM 203**

# **Créer des PDF à l'école**

### **Mac OS X** :

le format PDF est intégré au système Mac OS X. Pour créer un PDF :

• *Fichier* / *Imprimer* depuis l'application utilisée pour créer un document. Il suffit ensuite de choisir l'option *Enreg. comme PDF* et de cliquer sur *Imprimer*

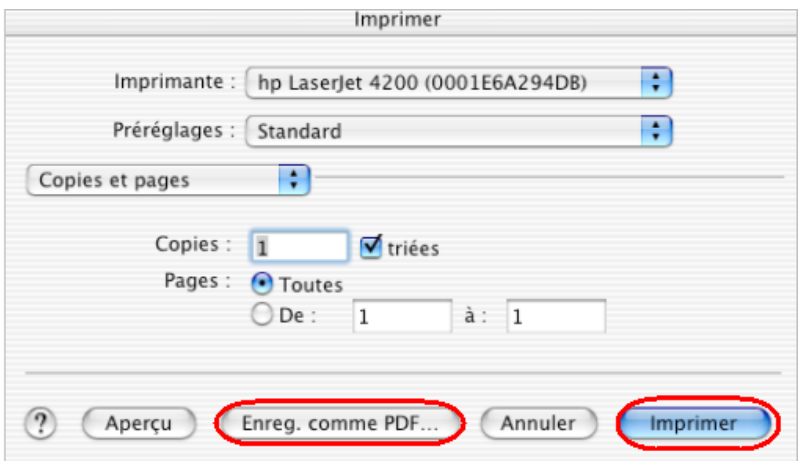

- Enregistrer comme n'importe quel document.
- **Avantages** : très simple à réaliser et gratuit.
- **Inconvénients** : les liens cachés ne sont pas conservés, quelques problèmes de compatibilité, documents parfois lourds. Aucune option disponible.

#### **Windows XP :**

la configuration du DIP comprend [PDFCreator.](http://www.pdfforge.org/products/pdfcreator/download) La procédure commence de la même manière :

• *Fichier* / *Imprimer* Il suffit ensuite de choisir l'imprimante virtuelle **PDFCreator** et de cliquer sur *OK.*

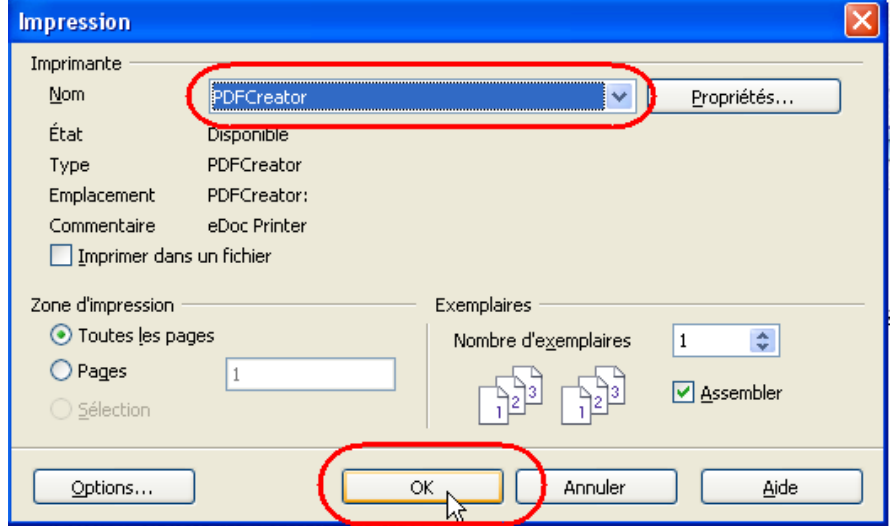

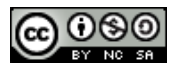

# **Créer des PDF très simplement à l'école Cours SEM 203**

• Une fenêtre apparaît. Cocher la case « *Après l'enregistrement[...]* », afin de vérifier le résultat puis cliquer sur *Enregistrer* [1](#page-1-0)

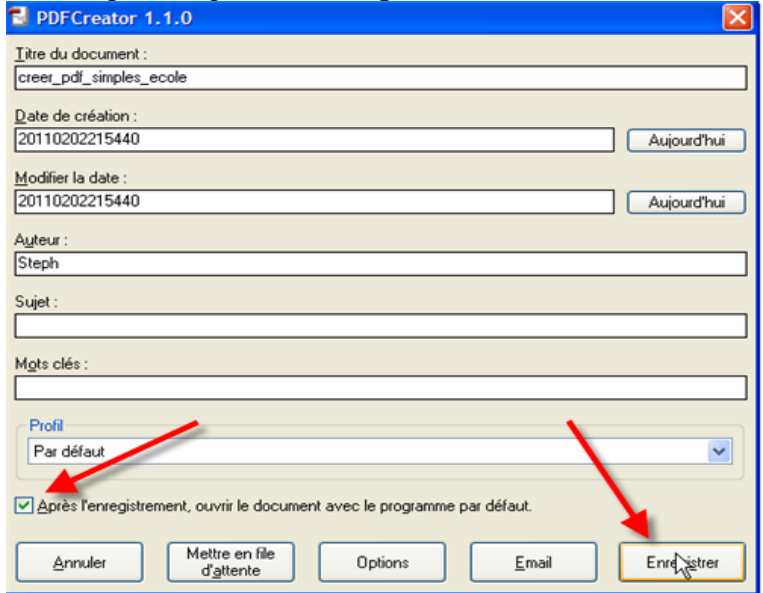

- **Avantages** : très simple à réaliser et gratuit.
- **Inconvénients** : les liens cachés ne sont pas conservés.

## **Mac / Windows / Linux :**

les configurations du DIP comprennent toutes [OpenOffice](http://fr.openoffice.org/about-downloads.html) (Mac / Windows / Linux :

• Cliquer sur l'icone PDF de la barre d'outils

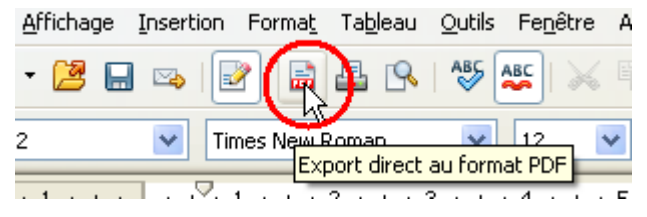

• Puis cliquer sur Enregistrer dans la fenêtre qui apparaît.

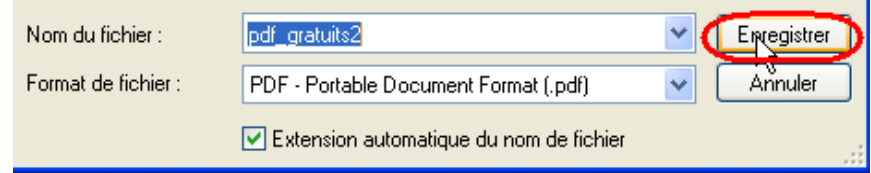

- **Avantages** : très simples à réaliser et gratuit. Même les liens cachés sont conservés.
- **Inconvénients** : le PDF ne s'ouvre pas automatiquement, pas d'options (sauf si l'on passe par le menu *Fichier / Exporter au format PDF*)

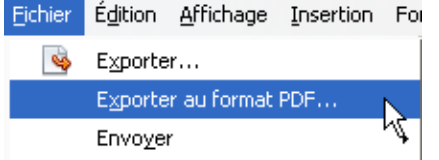

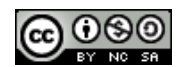

<span id="page-1-0"></span><sup>1</sup> Nous évoquerons plus tard les options disponibles.